## **MATRÍCULA EN LINEA A TRAVÉS DE UN CÓDIGO DE ACCESO ENVIADO POR EL CENTRO EDUCATIVO**

Una vez el centro educativo donde ha matriculado el alumno haya habilitado la matrícula en linea, el centro puede enviar un correo electrónico a los padres/madres /tutores y/o a los alumnos y seleccionar en linea las materias que se pretenden cursar el curso siguiente atendiendo a las indicaciones de los centros, tal y como se indica en la imagen siguiente:

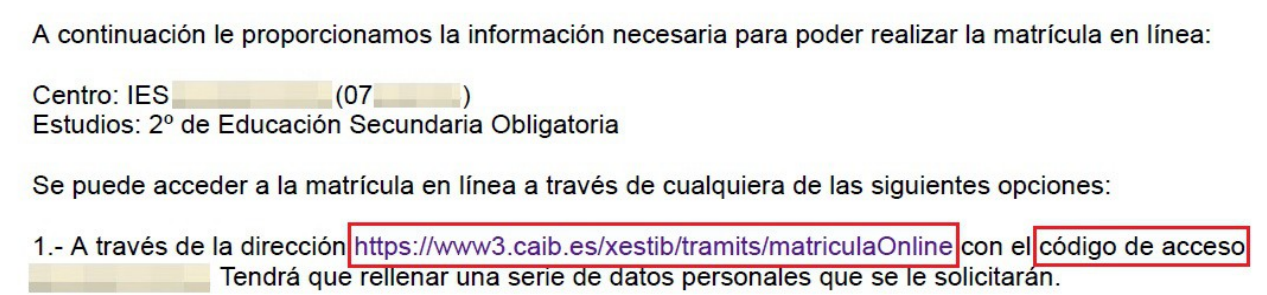

En la dirección [https://www3.caib.es/xestib/tramits/matriculaOnline,](https://www3.caib.es/xestib/tramits/matriculaOnline) para poder acceder a la pantalla de selección de materias, se deben rellenar correctamente los diferentes campos que aparecen. La información que se pide es la siguiente:

- primer apellido del alumno.
- documento de identidad del alumno.
- fecha de nacimiento del alumno.
- código enviado a la dirección de correo electrónico de los padres/madres/tutores legales de los alumnos, o bien, de los propios alumnos.

Una vez rellenados los campos se tiene que pulsar el botón «**Accedeix**».

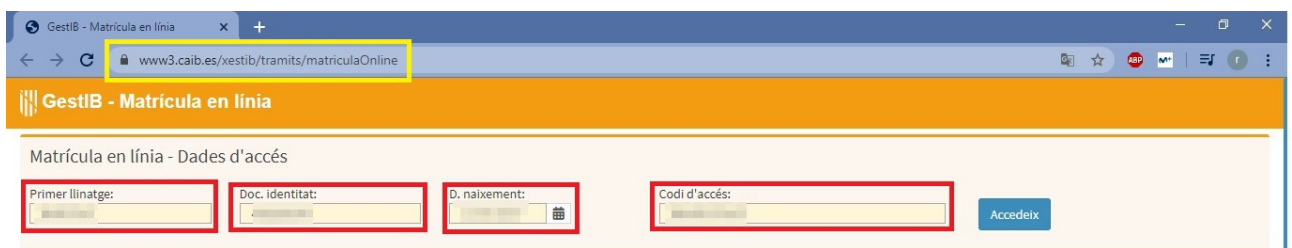

En la pantalla de selección de las materias aparece la siguiente información:

- los días en que se podrá realizar este trámite
- las posibles indicaciones o aclaraciones por parte del centro educativo
- las diferentes materias para seleccionar
- un campo para escribir observaciones
- un campo para adjuntar documentos (solo si el centro lo ha habilitado)

Una vez seleccionadas las materias de las que se quiere matricular al alumno, para finalizar el proceso se tiene que pulsar el botón «**Desa**»:

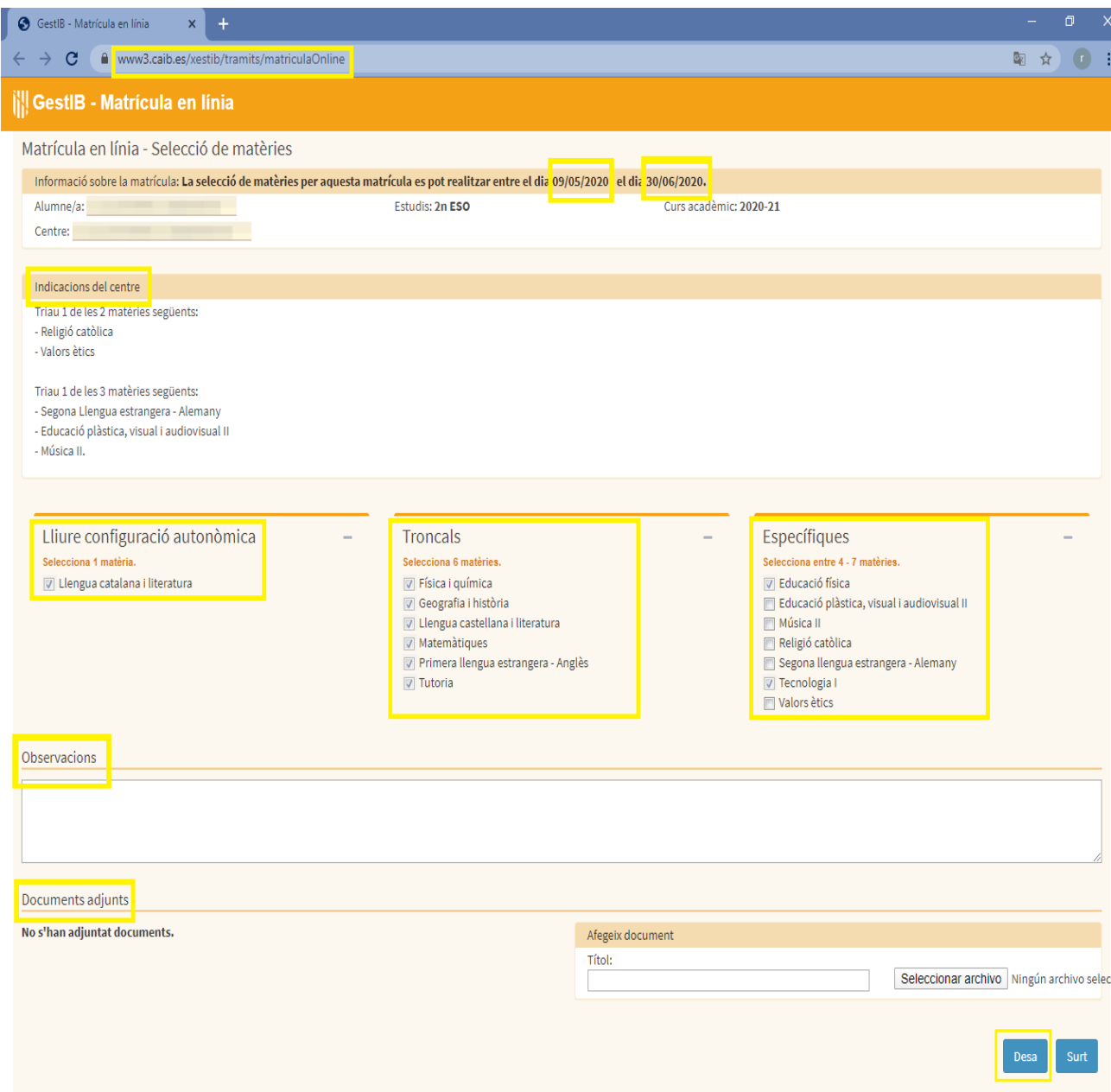